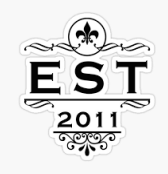

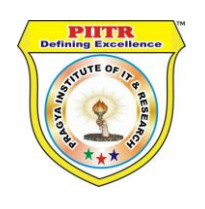

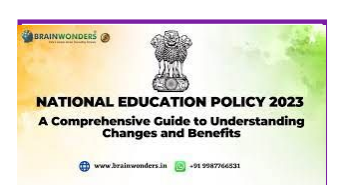

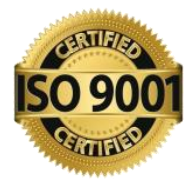

# PRAGYA INSTITUTE OF IT & RESEARCH ™

## Welcome to Online Examination Panel

How to Login Online Examination Web Portal?

- $\checkmark$  There are Simple Few Steps Follow and Login Online Examination Web Portal.
- $\blacktriangleright$  आपके Registered मेल, मोबाइल ,पर ऑनलाइन Examination का Message आयेगा । आपके जीमेल id पर लॉगिन इन्फॉर्मेशन देगा।

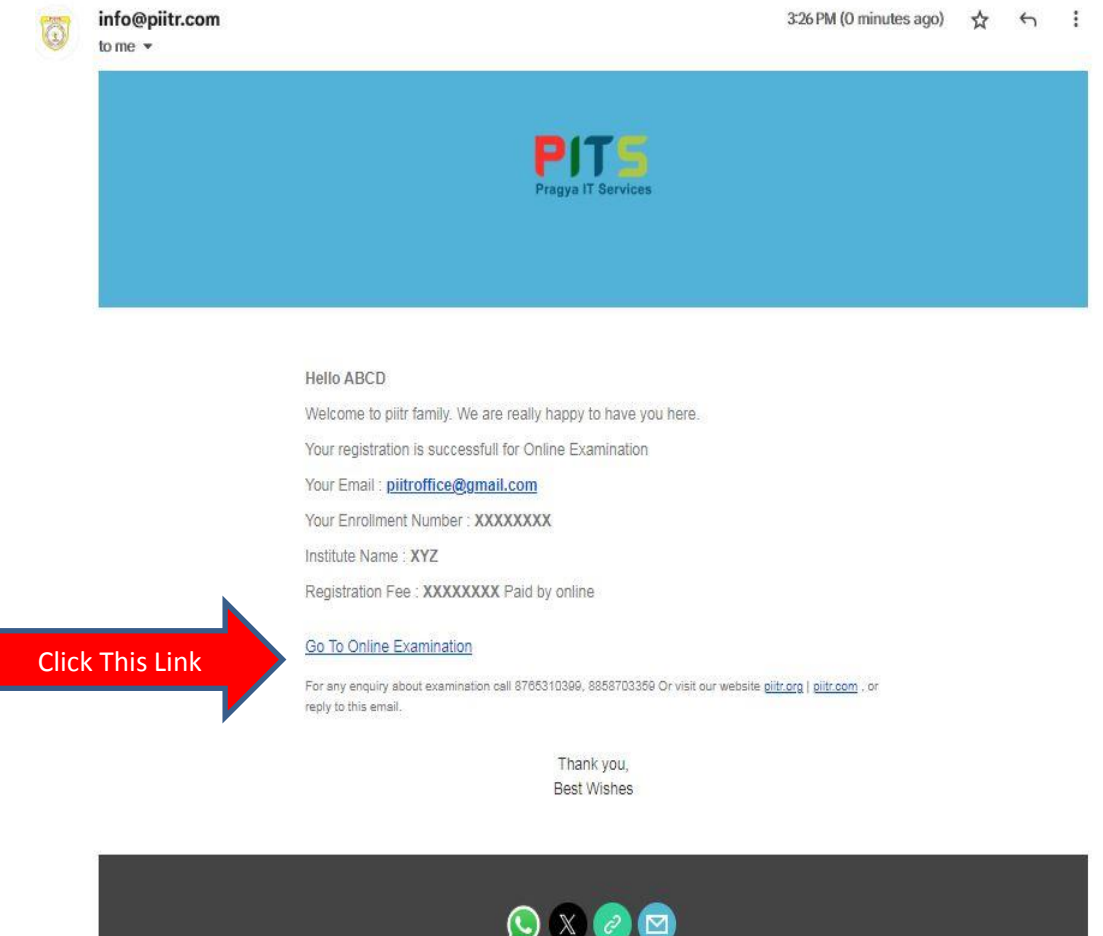

Pragya Institutions of IT & Research

#### Step 2 Open the Online Examination Window Like this. Or click tab

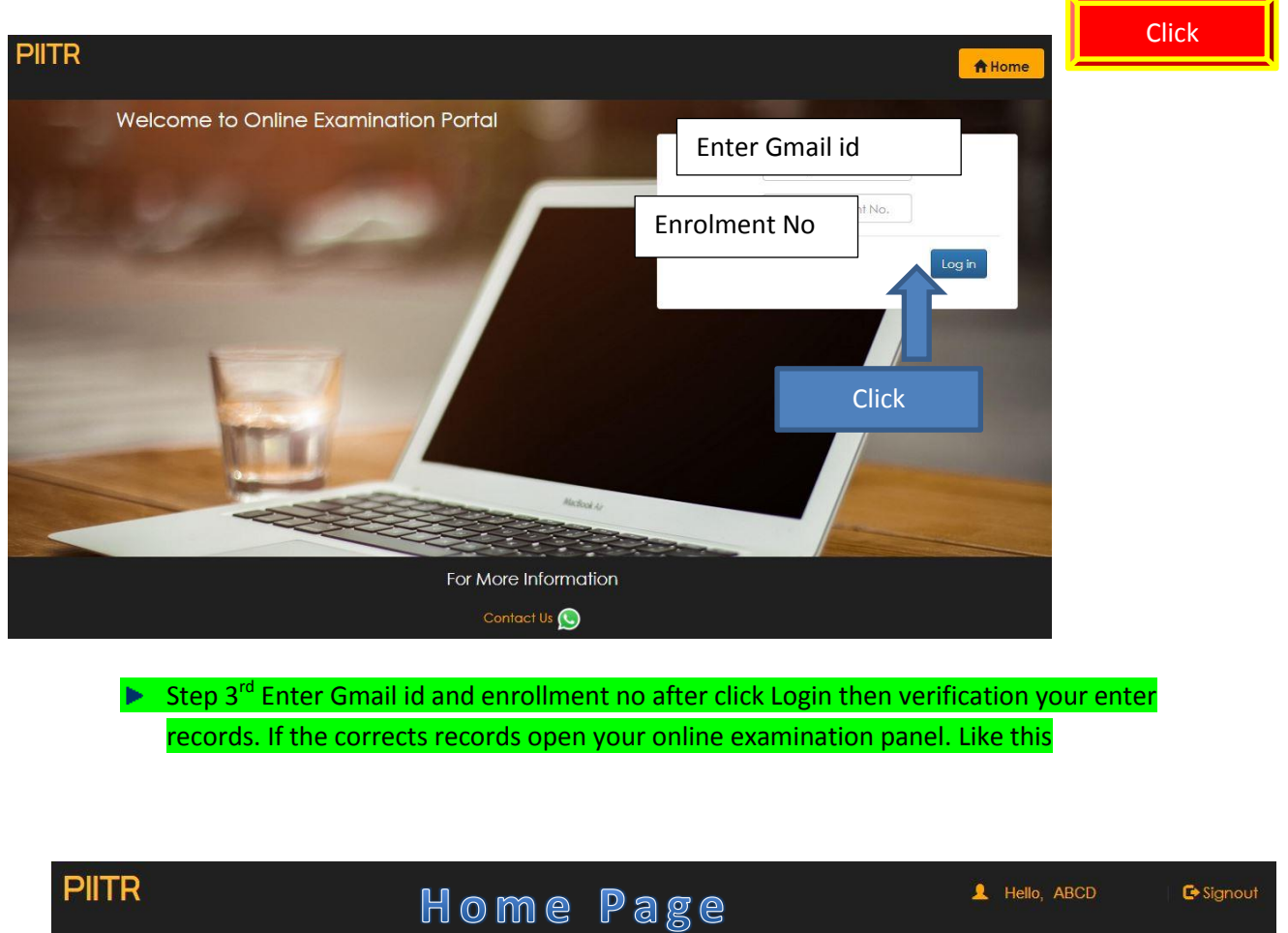

**El History 1 Profile G Signout** PIITR A Home Enter tag Q Search

Your Examination Page is Deactivate. Please Contact your Institute

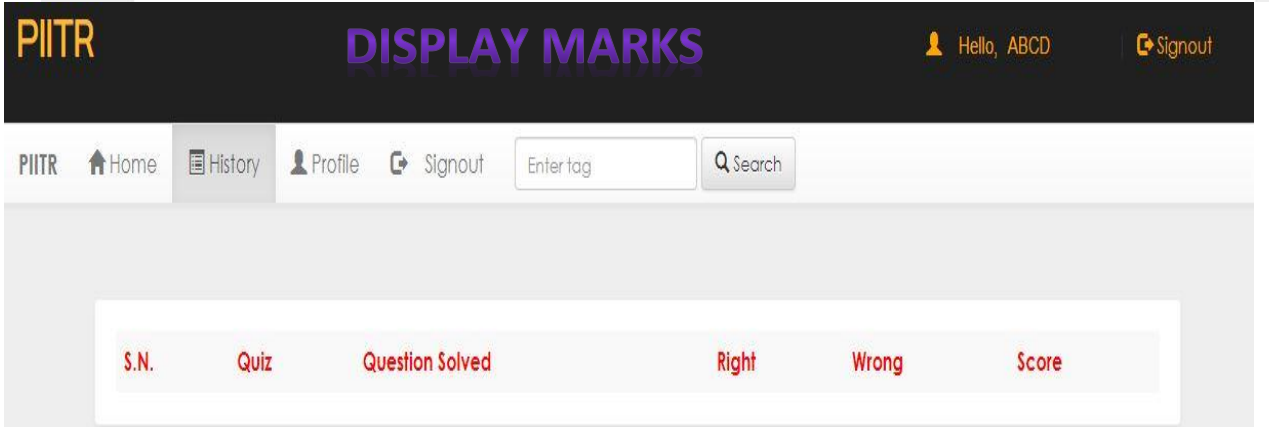

### Step 4<sup>th</sup> Click the Profile display student information.

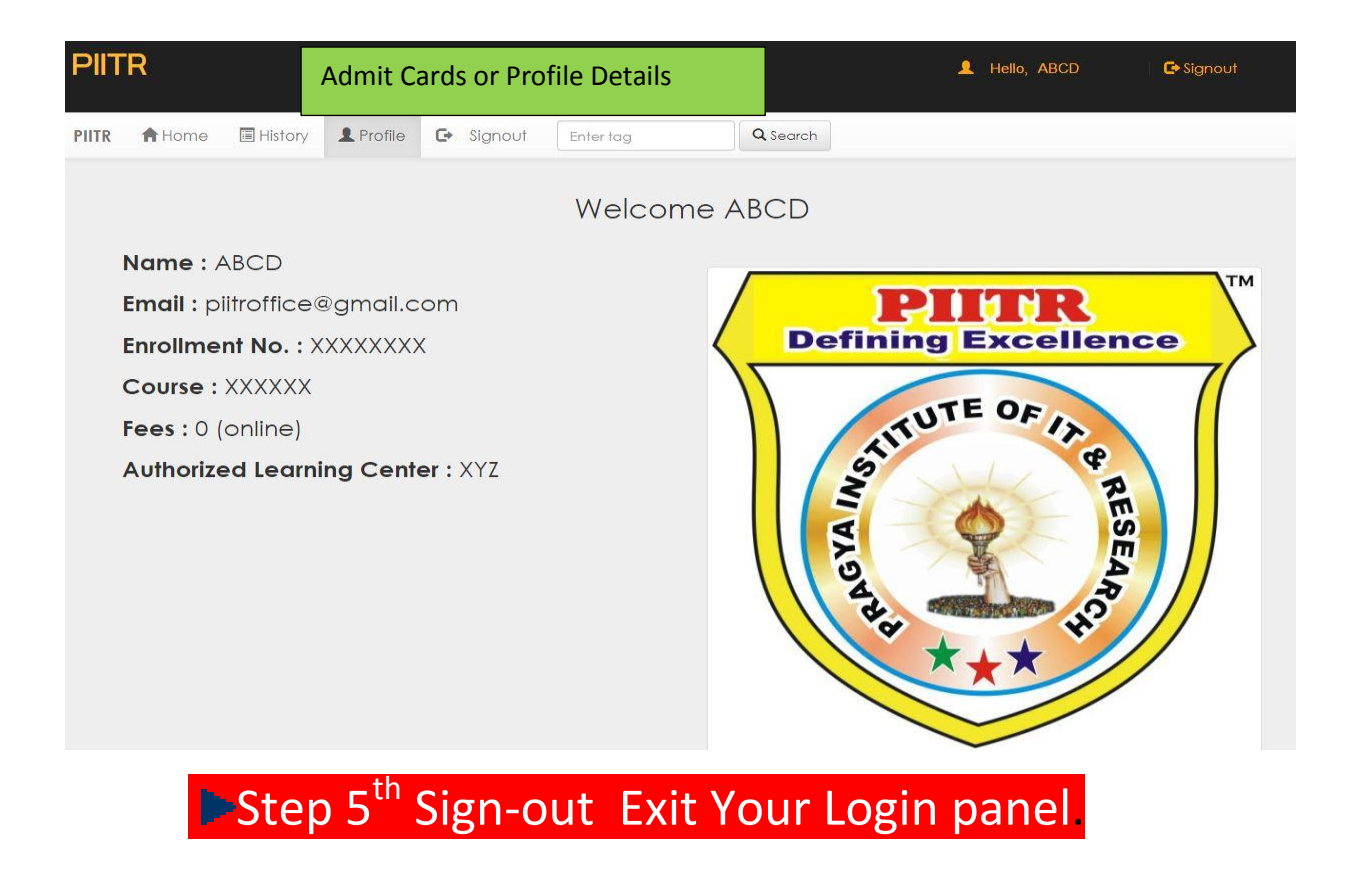

### **Message प्रज्ञा इंस्टीट्यूट ऑफ आईटी & ररसर्च ™ एक ब्ांड Education को supports करता है । अपने स्टूडेंट को हमेसा उच्र् education के प्रतत जागरूक करता है। आज अपने उच्र् education नीतत से समाज, देश मे एक उच्र् स्थान प्राप्त ककया है । हम सदेव आपके उज्वऱ भववस्य के प्रतत शुभचर्तं क** [Digital Books](https://piitr.com/digital-library.php) **Verification Online Classes** Supports [Certificate](https://piitr.org/certificate-verification.php) **[Results](https://piitr.org/result.php)** TΜ Pragya Institute of IT & Research Bahorikpur, Kunda-Pratapgarh 230204 (U.P.) 7268941266 More Information Contact us. **WhatsApp**